# **Accesso Remoto via Internet Explorer con supporto Java**

Dalla finestra Remote Console potrete visualizzare la schermata del vostro computer principale, come se foste seduti alla vostra scrivania. E' possibile che mouse e tastiera reagiscano con un leggero ritardo al comando dato dalla console remota oppure che venga visualizzato il doppio cursore del mouse; il cursore del mouse locale può seguire quello remoto con un certo ritardo dipendente dalla banda disponibile sulla vostra rete.

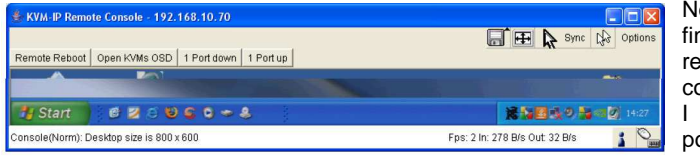

ella parte superiore della nestra della Console emota trovate una barra di controllo.

tasti sulla parte sinistra possono essere tutti configurati tranne il tasto

### Remote Reboot (CTRL-ALT-DELETE).

Tramite le icone sulla parte destra potete visualizzare lo stato della Console remota e modificarne le impostazioni. Vi sono parecchie opzioni selezionabili, le più importanti sono spiegate qui sotto. Consultate il manuale completo per altre opzioni e informazioni.

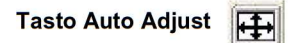

Se la qualità del segnale video è scarsa o in qualche modo distorta, cliccate su questo tasto e attendete qualche secondo mentre il Modulo KVM over IP regola automaticamente la massima qualità video possibile.

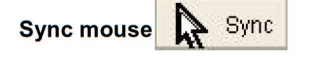

Scegliete questa opzione per sincronizzare i cursori del mouse locale e remoto. Se i mouse non si sincronizzano, selezionate Intelligent **Sync** dal menù della Console remota **Option / Mouse Handling**.

### **Video Settings (dal menù Options)**

Si apre una nuova finestra dalla quale potrete regolare la luminosità, il contrasto ecc... dell'immagine visualizzata dalla finestra della Console remota.

### **Accesso Remoto via VNC**

I client VNC mostrano una finestra contenente una riproduzione dello schermo del computer remoto direttamente sul desktop locale. Vi preghiamo di noare che prima dovrete attivare nella configurazione il Server VNC come descritto precedentemente.

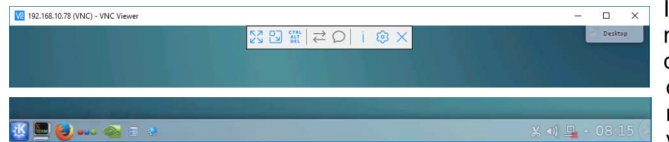

I client VNC usano diversi meccanismi per passare comandi di sistema generati dal computer locale al sistema remoto ed evitare che vengano intercettati prima dal

computer locale stesso. Per esempio UltraVNC utilizza il tasto Blocc Scorr per abilitare la funzione pass-through. Vi preghiamo di notare che in questo caso questo tasto non potrà essere utilizzato per la commutazione del KVM che dovrà quindi essere riconfigurato per utilizzarne uno differente. Vi preghiamo di approfondire la conoscenza del vostro client VNC per verificare e prevenire ogni eventuale problematica simile che potrebbe presentarsi.

**Potete consultare il manuale complete sul CD incluso nella fornitura per conoscere altre funzioni avanzate del KVM Switch CAT-32 / Modulo KVM over IP access!**

# **Modulo KVM over IP Access Guida Rapida**

**Questa guida rapida offre una breve introduzione al modulo KVM over IP ed alla sua installazione per poter iniziare subito ad utilizzarlo. Troverete informazioni dettagliate su questo prodotto nella Guida completa fornita sul CD incluso nella confezione.** 

## **Contenuto della confezione**

- Modulo KVM over IP (Art.39636, 39432)
- Cavo Seriale RS232

**Introduzione:** 

- Cavo USB tipo A/Mini-B
- **CD con Software & Manuale**
- Questa guida rapida

Il modulo IP Access aggiunge le funzionalità di controllo remoto KVM over IP al KVM Switch a cui è destinato. In particolare converte i segnali di tastiera, video e mouse in formato TCP/IP in modo da poterli trasmettere attraverso normali connessioni LAN/WAN. Gli Switch KVM possono in questo modo essere controllati da qualsiasi computer presente nella rete e in Internet consentendo l'accesso ai Server/PC collegati (BIOS incluso) da remoto. Il modulo KVM over IP può essere controllato tramite un client VNC o direttamente attraverso Internet Explorer con supporto Java. La configurazione avviene tramite tools software dedicati inclusi nel CD fornito. La comunicazione e l'accesso sono protetti tramite un sistema di accesso sicuro codificato ed autenticato tramite password.

Attenzione: I sistemi KVM over IP non operano in "real time" a causa dei processi di codifica, trasmissione e decodifica e ciò comporta un ritardo di risposta variabile e dipendente da vari fattori quali banda disponibile e livello di congestione della rete utilizzata.

### **Installazione:**

Prima di installare il modulo IP Access nello Switch KVM assicuratevi che tutti i computer connessi siano spenti e disconnessi dalla rete elettrica. Procedete rimuovendo la cover metallica che protegge lo slot di espansione posto sul retro dello Switch svitando le relative viti. Inserite con cautela il modulo nello slot e riutilizzate le viti appena rimosse per fissarlo allo Switch. Potete incollare allo Switch l'etichetta del prodotto con l'indirizzo MAC e il numero di serie del modulo. A questo punto potete procedere accendendo lo Switch e tutti i Server/PC ad esso connessi.

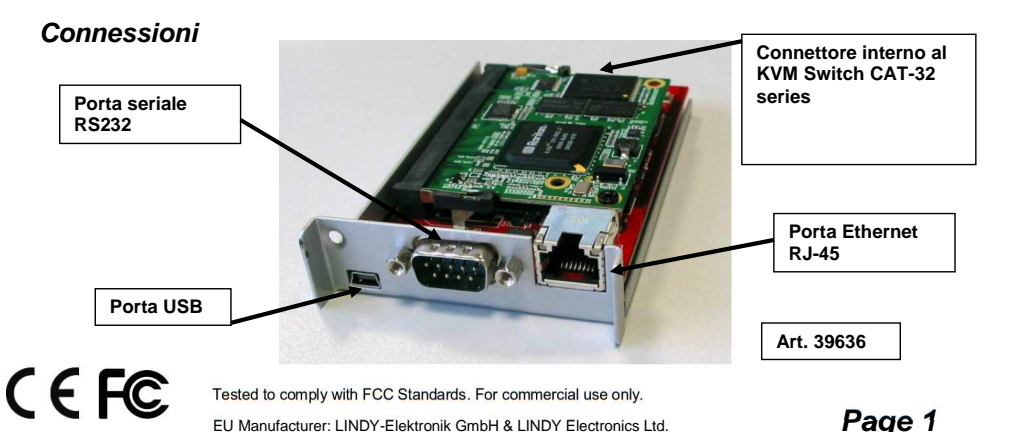

- 1. **(Opzionale)** Se intendete utilizzare la funzione Remote Mass Storage Control, utilizzate il cavo USB A a Mini-B incluso per connettere la porta USB presente sul Modulo KVM over IP a quella del sistema di memorizzazione USB.
- 2. **(Opzionale)** Collegate un modem o un terminale RS232 alla porta seriale presente sul Modulo KVM over IP con il cavo in dotazione.
- 3. Collegate con un cavo Ethernet la vostra rete alla porta RJ45 del Modulo KVM over IP.

### **Configurazione**

Alla prima accensione il modulo KVM over IP tenterà di contattare un server DHCP nella rete a cui è connesso. Nel caso esista un server DHCP, il modulo acquisirà automaticamente un indirizzo IP valido. l'indirizzo del gateway e la net mask. Prima di connettere il dispositivo alla vostra rete assicuratevi quindi di aver adeguatamente configurato i parametri del vostro server indirizzo IP statico da assegnare al MAC address del modulo KVM over IP. Troverete il MAC

**Setup del modulo KVM over IP**  Avviate il tool di setup contenuto nel CD ROM:

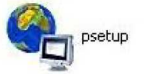

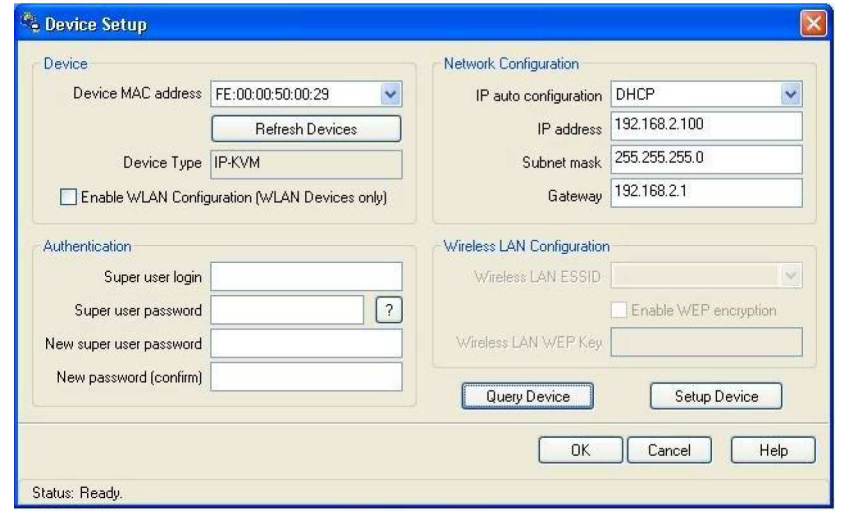

L'indirizzo MAC del modulo KVM over IP è visualizzato nell'angolo in alto a sinistra. Per rilevare tutti i MAC address dei moduli presenti nella rete fate click sul pulsante **Refresh Devices**. L'indirizzo MAC visualizzato dovrebbe corrispondere a quello stampato sull'etichetta applicata sul modulo.

**Query Device** e **Setup Device**. Fate click su **Query Device** per visualizzare i parametri di rete preconfigurati nel modulo. I valori sono indicati nelle caselle di testo immediatamente soprastanti. Se necessario correggete i parametri a seconda delle vostre necessità. Per salvare le modifiche inserite la user login e la password (i valori predefiniti sono user name "super" e password "pass") e quindi fate click sul pulsante **Setup Device.** 

# **Accesso al Modulo**

Il Modulo KVM over IP può essere gestito direttamente da un browser standard. Si consiglia se possibile di attivare e utilizzare il protocollo HTTPS che garantisce maggior sicurezza.

Per poter accedere alla finestra della Console remota, il browser che utilizzate deve supportare Java. A Marzo 2017 solo Internet Explorer fornisce ancora supporto a Java. Una volta terminato questo supporto sarà possibile utilizzare sono un client VNC.

Avviate il vostro browser. Inserite l'indirizzo del vostro Modulo KVM over IP.

**Esempio:** Una volta stabilita una connessione non protetta, digitate quanto segue nel vostro browser: **http://<IP address of KVM over IP MODULE>** 

Questo vi permetterà di accedere alla seguente pagina di login del Modulo KVM over IP:

Il Modulo KVM over IP ha un super user account che consente di abilitare tutti i permessi per gestire il vostro Modulo KVM over IP Switch:

**Login super (default) Password pass (default)**

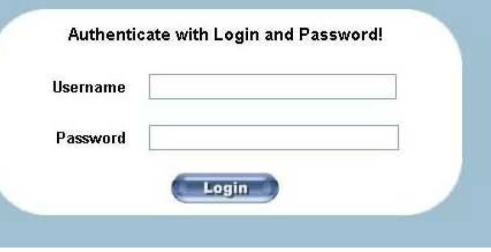

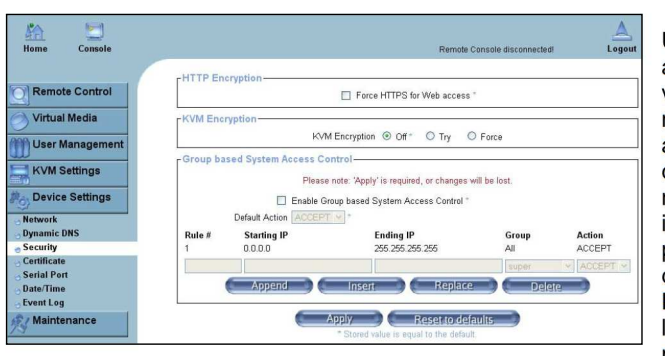

Una volta effettuato l'accesso al Modulo KVM over IP, vi verrà chiesto di inserire una nuova password; per evitare accessi non autorizzati vi consigliamo di inserire una nuova password. Una volta impostata, apparirà la pagina principale di gestione e configurazione.

Per aumentare ulteriormente il livello di sicurezza, oltre a modificare username

password, potete attivare l'accesso via https e la codifica dei segnali KVM. Per attivarle selezionate Security dal menu Device Settings e selezionate l'opzione Force HTTPS ... e/o KVM encryption. Considerate comunque che sarà possibile accedere all'IP KVM solo tramite indirizzi https e che dovrete accettare i certificati https su tutti i browser. Nel menù KVM Settings Keyboard /Mouse selezionate il formato nazionale desiderato e abilitate il VNC server nel menù VNC.

Per ulteriori dettagli e opzioni di configurazione potete consultare il manuale completo che trovate sul CD incluso nella fornitura del KVM Switch.

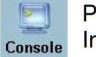

Per visualizzare il computer remoto collegato allo Switch KVM IP sulla console locale via Internet Explorer con supporto Java cliccate sull'icona Console

In alternativa – senza Java – utilizzate un client VNC per accedere al sistema da remoto. Potete trovare diversi client VNC (es. Real VNC, TightVNC o UltraVNC) disponibili per il download sul Web.